## **Governing body update program 2016**

Log in to the **NSSAB Online Services** [\(https://secure.nssab.qld.edu.au/nos.php\)](https://secure.nssab.qld.edu.au/nos.php).

Once logged in you will see a message prompting you to complete the governing body update program (yellow background). Select the link '*existing governing body details*' or select the name of your governing body.

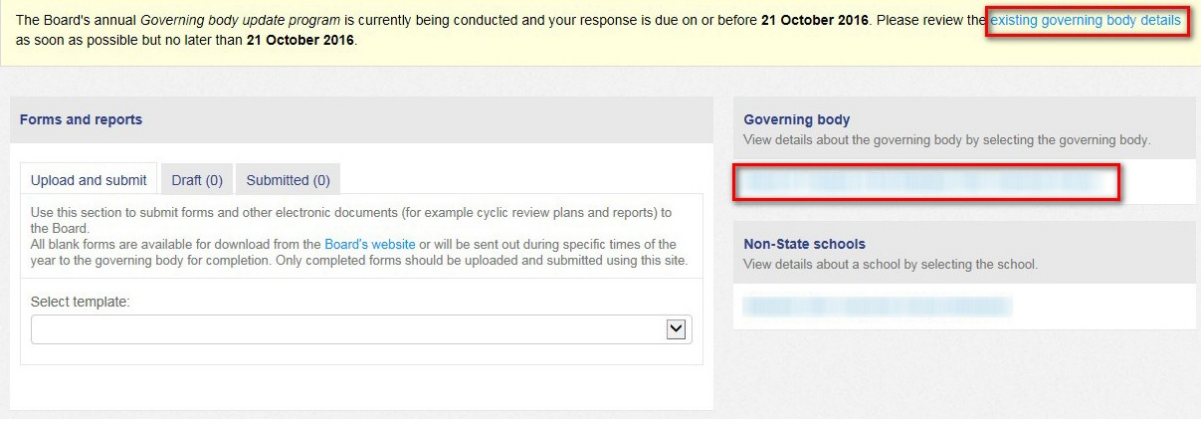

Scroll down to display the current details of your governing body. Review the details. You can also view or download the details for your records as a PDF document by selecting the '*Download*' button on the right-hand side of the screen and saving the document to your computer (Adobe [Reader](http://get.adobe.com/reader/) is required).

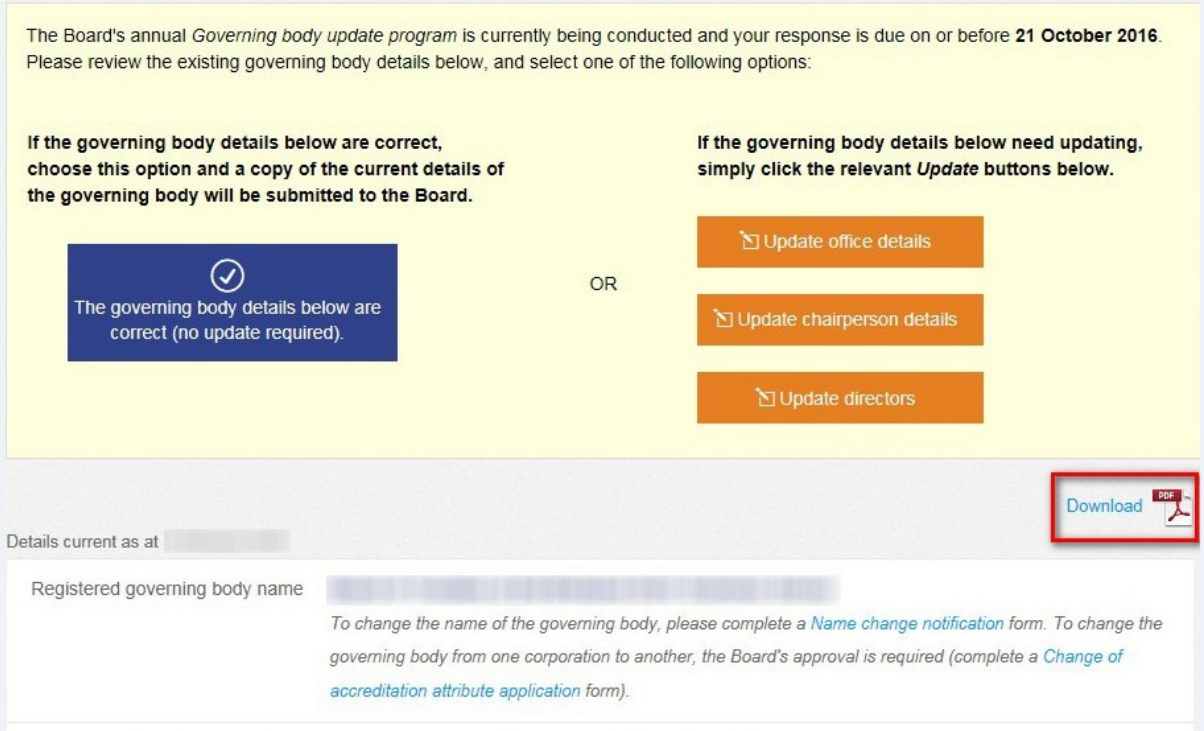

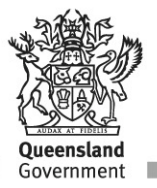

## **Details correct**

If your details are correct, scroll back to the top of the document and select the '*The governing body details below are correct (no update required).*' blue button.

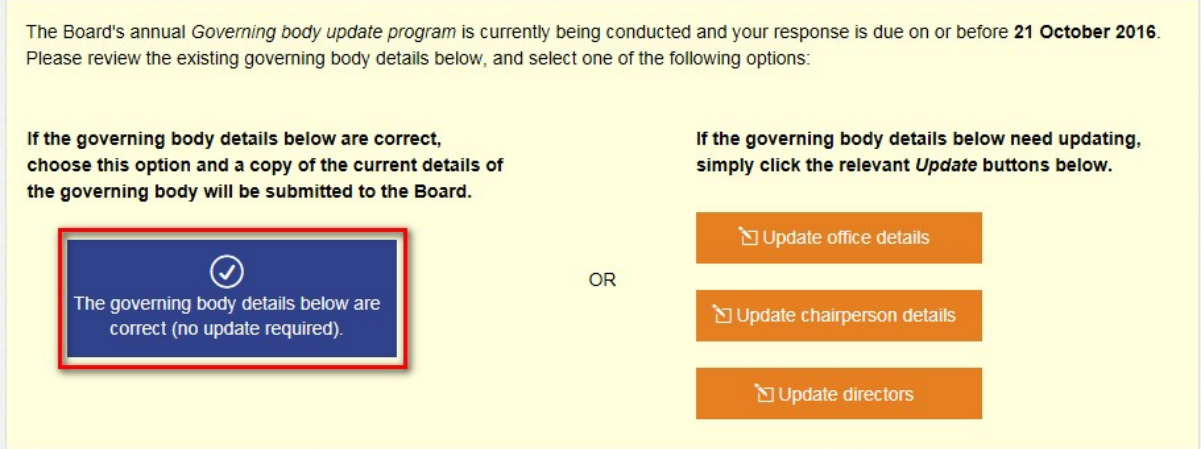

A pop-up window will appear asking '*Are you sure you would like to submit?*' Select '*OK*' to submit or '*Cancel*' to review the governing body details again.

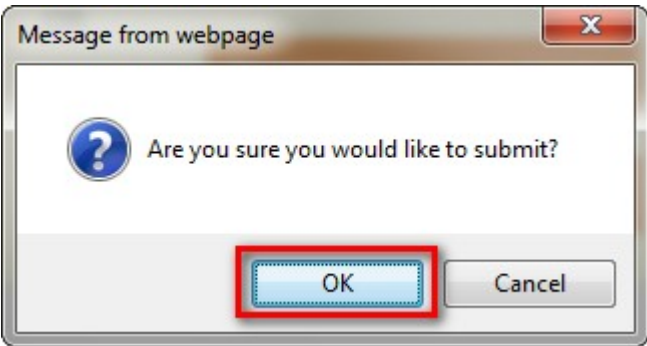

Once you select '*OK*', a copy of the current details of the governing body will be sent to the Board.

A copy of the completed governing body update will remain under your submitted documents.

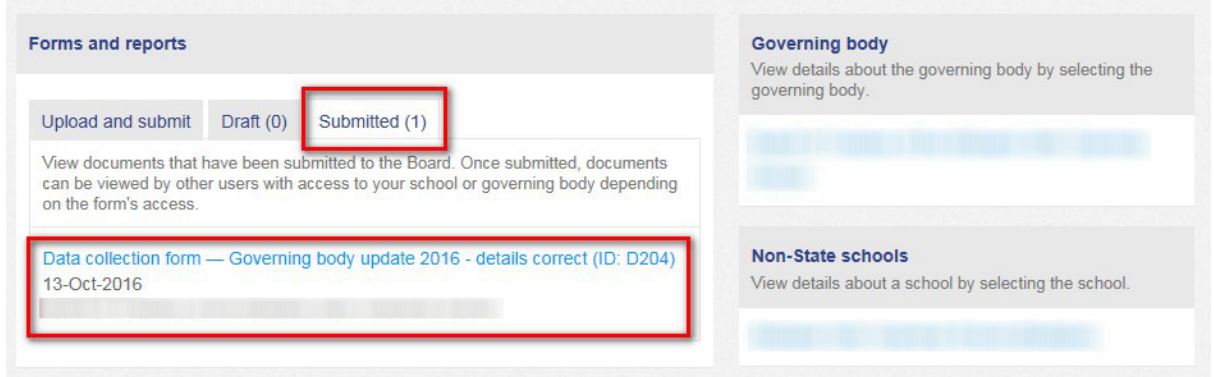

## **Details require updating**

If the governing body details below need updating, simply click the relevant Update buttons.

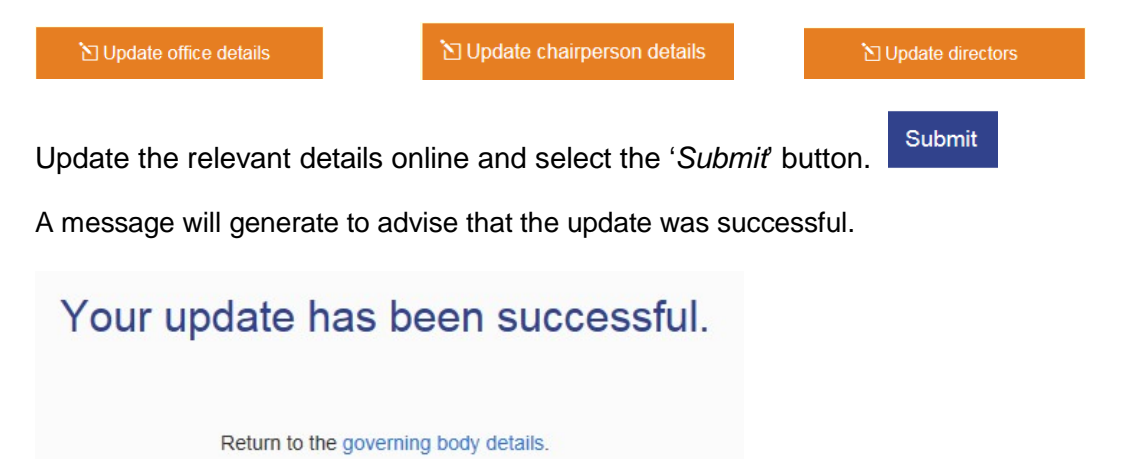

If updating more than one section, please select the '*Return to the governing body details*' link and update accordingly, however if you are only updating one section (for example the chairperson), no action is required to the sections that are correct.

If you wish to submit attachments (for example extracts from the '*Australian Securities and Investments Commission*', or copies of positive notice blue cards), please email these to the Non State Schools Accreditation Board at [admin@nssab.qld.edu.au.](mailto:admin@nssab.qld.edu.au) Please use '*Governing Body Update 2016 – (Name of governing body)*' in the subject line of the email.

## **Troubleshooting**

If you did not submit the update successfully, a message will continue to be displayed on your home screen when you log in.

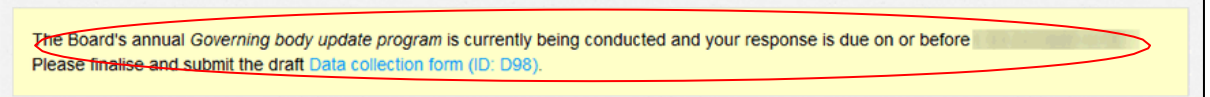

Check your drafts for any submissions that have been created but not yet submitted. Click on the "Draft" tab to view your drafts. Select the item to view, complete if necessary and submit.

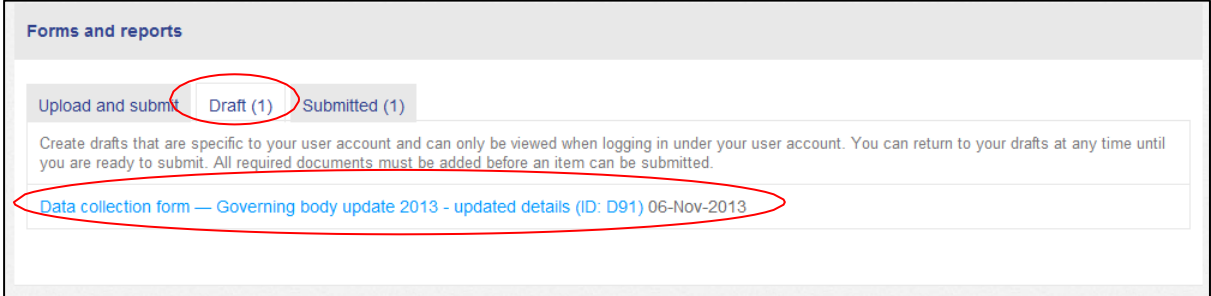

If another user under your governing body has started the governing body update, you will not be able to see the draft as these are specific to a user account.

Please contact the Non-State Schools Accreditation Board Secretariat, on telephone (07) 3034 5257 in you require assistance with this matter.